# **ART Gallery Report 0220 Data Incongruity Locator**

# Age, Gender and Household Relationships Data Quality Report

# **Contents**

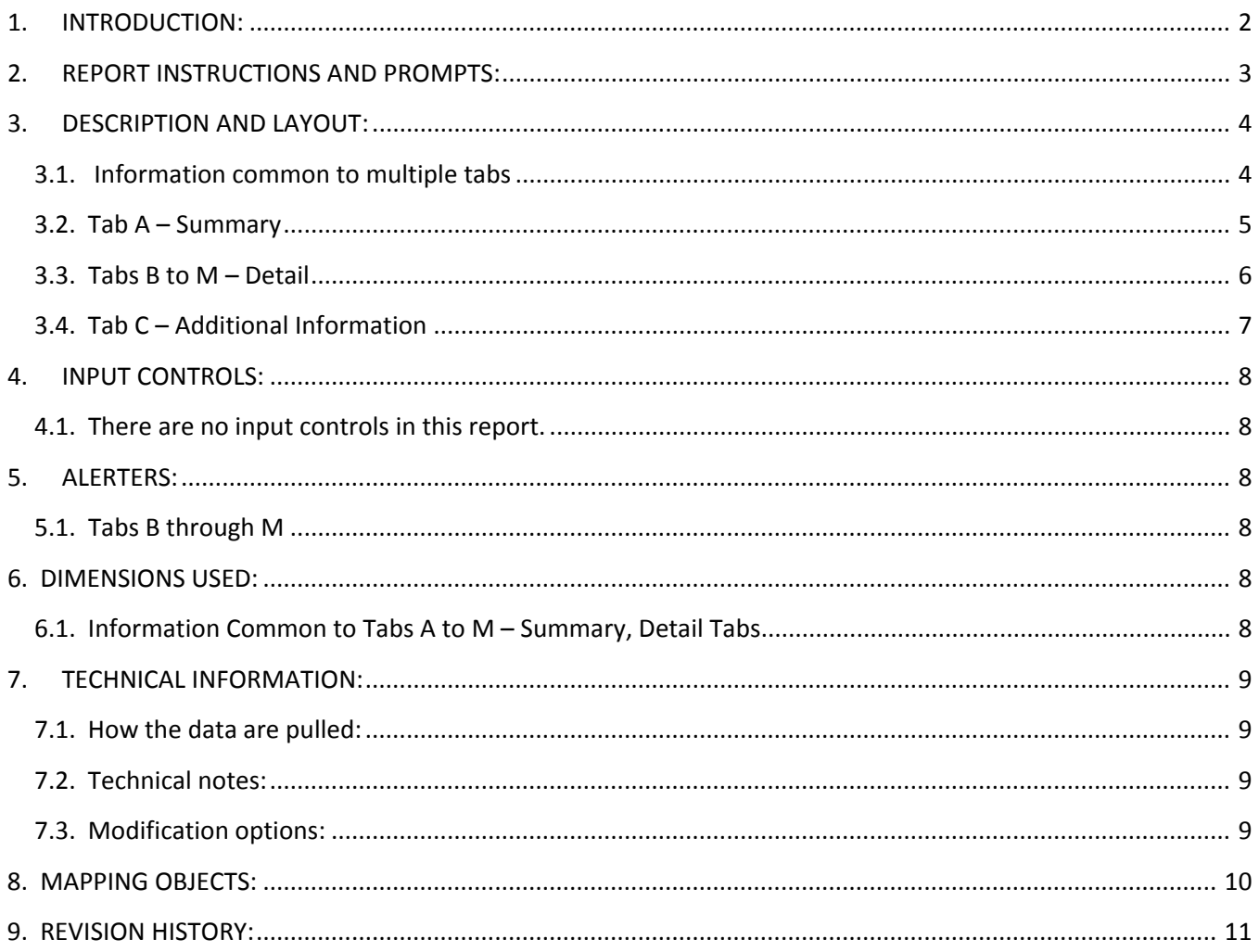

# <span id="page-1-0"></span>**1. INTRODUCTION:**

This ART report is the first in a series of reports designed to monitor data quality by locating recorded client data which is missing, is incorrect, or which is inconsistent with other recorded data for the same client. This report focuses on locating errors and incongruities in the areas of age, gender and household relationship.

Twelve common data quality issues are identified:

- Client's date of birth has not been recorded.
- Client's age is negative due to incorrect date of birth.
- Client's age is out of the normal range (>100) probable incorrect date of birth.
- Client's date of birth is the same as the date that the client was entered into the system probable date of birth error.
- Client's age (<15) is inconsistent with their HH relationship (mother, grandfather, etc.).
- Client's gender has not been recorded.
- Clients Veteran status = "yes" but age is less than 18.
- Client's gender is inconsistent with his/her HH relationship. (Female-father, male-stepmother, etc.)
- Client's HOH designation = "yes" but relationship to HOH is not equal to "self".
- Client's relationship to HOH = "self", but HOH designation = "no" or null.
- Client is a household member but is missing a household relationship.
- Client is recorded as pregnant, but age or gender is inconsistent with this. (Not female and/or <15).

The "Summary" section reports the number and percentage of clients for whom each of the twelve issues applies. It then lists the clients with identified issues and shows which issue(s) apply to which client(s). The "Detail" section further expands the client list to display and highlight the actual values that are in error or are conflict with each other.

This report is intended for use by Agency Administrators, data entry staff or HMIS Administrators responsible for data quality. The report can be run at any provider level at or above the selected program. Monthly or quarterly use is recommended to monitor data errors and incongruities that may negatively impact reporting.

Prerequisites and workflow requirements:

- ServicePoint version 5.X
- ART version 3.X
- Use of a standard HUD Workflow by participating providers.
- Proper recording of Program CoC Code, Program Type Code and Shelter Service Code in the Admin Provider Configurations for each provider in the dataset
- Proper recording of unmet needs for unsheltered clients.

# <span id="page-2-0"></span>**2. REPORT INSTRUCTIONS AND PROMPTS:**

The easiest way to start using this report is to navigate to the automapper. This is a folder that has the reports automatically mapped to your site, so that you don't have to map them yourself. You can navigate to the automapper as shown in Diagram 2.1 below:

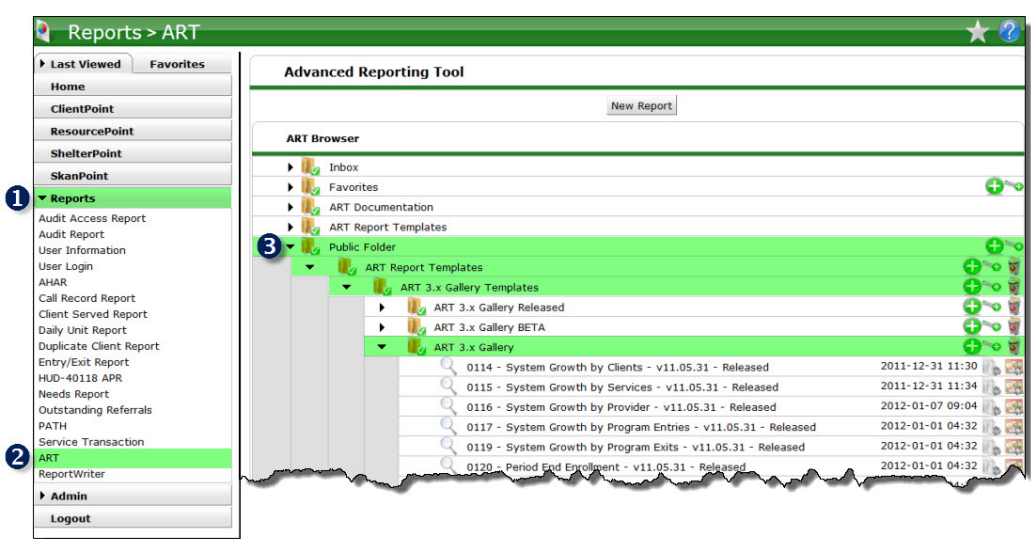

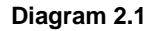

Requests for additional information concerning the report function/design should be directed to Bowman Systems' Customer Support Specialist (CSS) staff.

**Before running the report:** Prior to running the report the user must have access to:

- A complete list of the CoC's participating Emergency Shelter, Transitional Housing, and Safe Haven providers.
- Exact date of the PIT Count
- The Proper CoC code or list of providers for the data set

**How to run:** Upon opening the report, the User will be prompted (see Diagram 2.2) to specify parameters which control the data returned by the report. Once the User has provided these parameters by responding to the user prompts, a green check-mark will appear next to each field to indicate that a selection has been made. The User should then single-click the "Refresh Data" button to generate the report.

#### **Diagram 2.2**

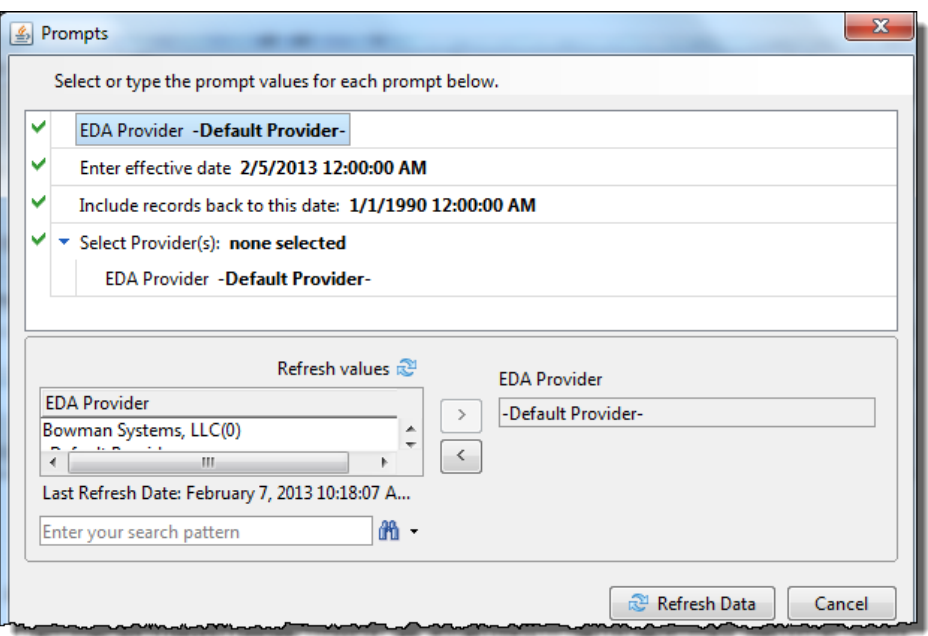

The user prompts contained in this report are:

- 1. **EDA Provider:** The user should select the EDA provider to run the report as, or leave it at the "-Default Provider-" if the default has the appropriate security level.
- 2. **Enter Effective Date:** The user should type in, or select from the calendar the current date so that the most recent values for each of the data elements will be considered.
- 3. **Include records back to this date:** The user should enter (or select from the calendar) a single date. The report will include all client records from this specified date to present (date of the most recent build).
- 4. **Select Provider(s):** Click the "refresh list" icon and wait for the left window to refresh. Now select the providers to include by highlighting them in the left window and moving them into the right window using the right selection arrow.

# <span id="page-3-0"></span>**3. DESCRIPTION AND LAYOUT:**

#### <span id="page-3-1"></span>**3.1. Information common to multiple tabs**

This report contains 13 data tabs. Each tab is a sub-report containing three sections:

- Report Header: The header contains the title of the report and the tab/sub-report. When running the report in "modify" view, the report header is only visible in print/page layout mode.
- Report Footer: The report footer contains the title of the report, the name of the tab/subreport, the page number, the version number, and the date/time the report was run/printed. Like the header, the footer is only visible in print mode when the report is run in modify view.
- Report Body: The report body is the main section of the report located between the header and the footer where the reports data is displayed in a variety of different chart formats.

#### <span id="page-4-0"></span>**3.2. Tab A – Summary**

This tab contains two tables and a key regarding summary data for the Data Incongruity Locator. The key (for Tabs B through M) lists each of the data quality issues covered in the report.

**Figure 3.2a**

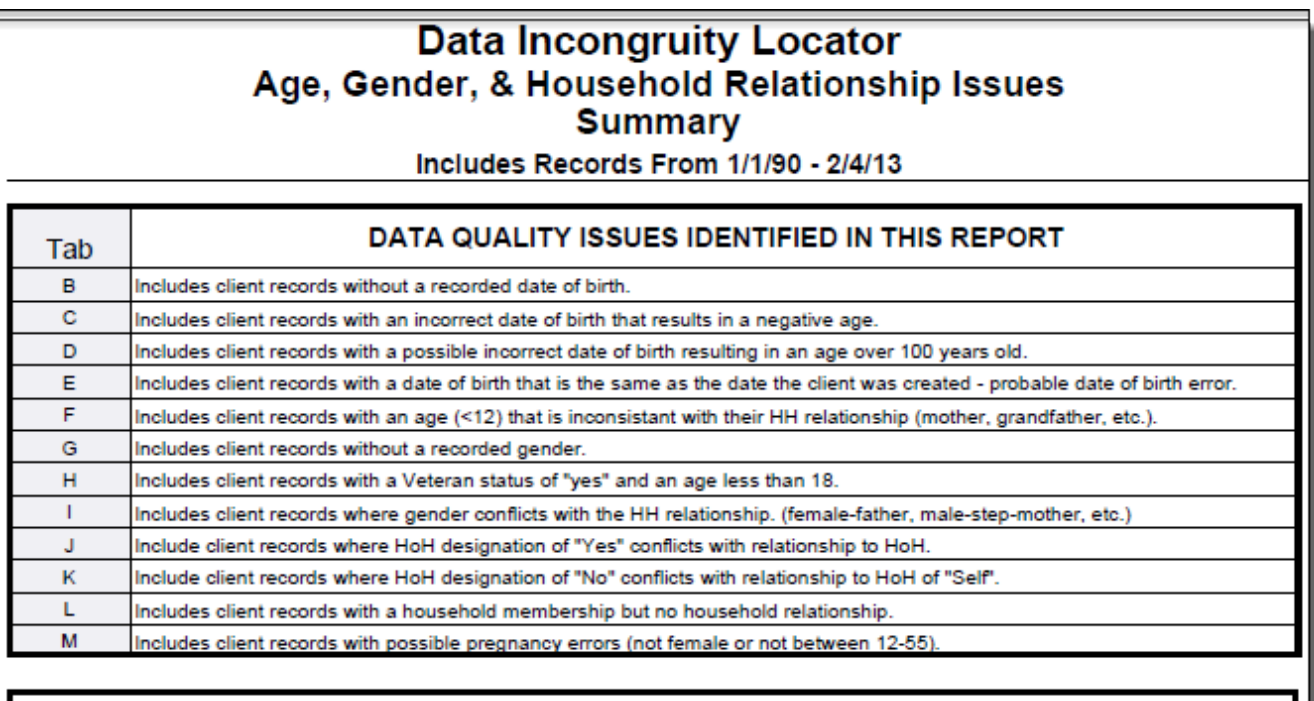

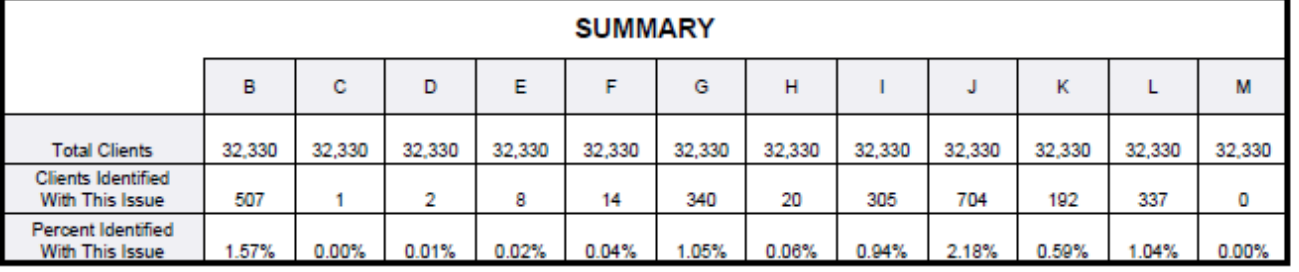

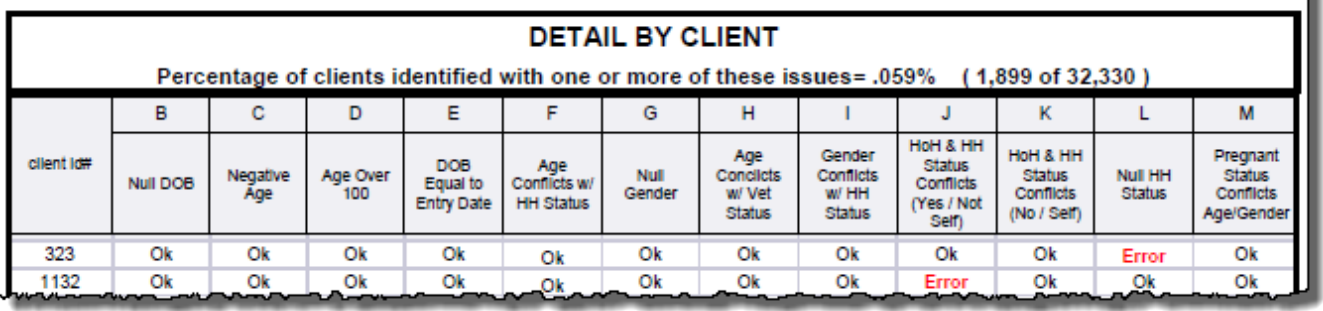

#### **Table Inforamation:**

- **Summary Table:** This table contains a summary of the number and percentage of issues identified.
- **Detail By Client Table:** This table contains a summary of the issues identified by client. Each of the subsequent tab addresses the different types separately.

#### <span id="page-5-0"></span>**3.3. Tabs B to M – Detail**

These tabs contain detailed information about the missing or incongruous data. Each labeled tab is structured in the same manner and the records for each error type are highlighted in yellow.

**Diagram 3.3**

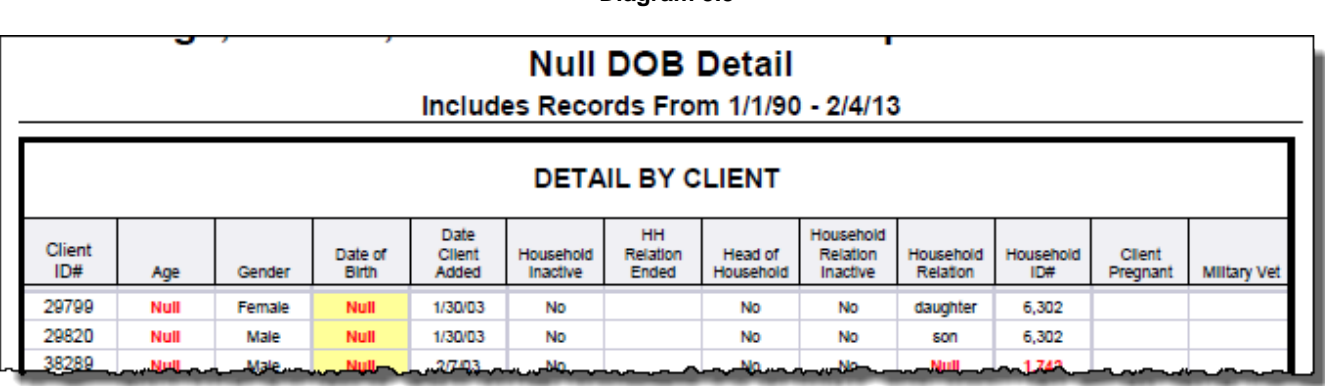

#### **Column Explanations:**

- **Client Id**: The column header lists the client Id for each client included in the table
- **Age**: This column provides the age of the client.
- **Gender**: This column lists the gender of the client.
- **Date of Birth**: This column will reflect date of birth of the client.
- **Date Client Added**: This column displays the date the client was first added to the HMIS database.
- **Household Inactive**: This column will display a Yes if the household is inactive.
- **HH Relation Ended**: This column will display the date the client was removed from the household.
- **Head of Household**: This column will display a yes if the client is the Head of Household.
- **Household Relation Inactive**: This column will display a Yes if the household relationship is inactive.
- **Household Relation**: This column will display the relationship of the client to the Head of Household.
- **Household Id#**: This column will display the Household Id.
- **Client Pregnant**: This column will display a Yes if the client is pregnant.
- **Military Vet**: This column will display a Yes if the client is a veteran.

### <span id="page-6-0"></span>**3.4. Tab C – Additional Information**

Data on the Additional Information tab is provided as a reference to the User running the report and lists the parameters specified in the user prompts and well as the total duplicated (client count) and unduplicated clients counts.

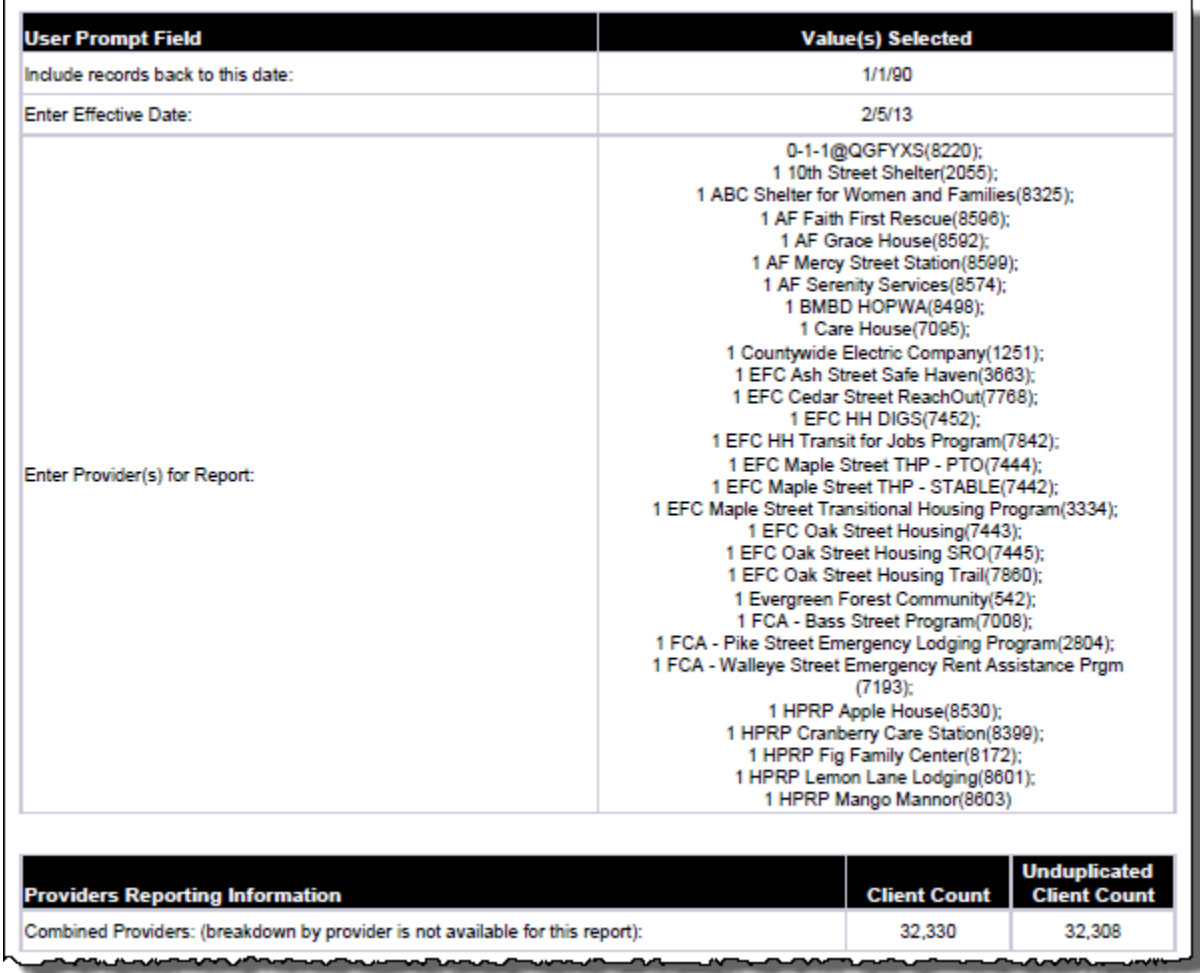

#### **Diagram 3.4**

## <span id="page-7-0"></span>**4. INPUT CONTROLS:**

<span id="page-7-1"></span>**4.1. There are no input controls in this report.** 

#### <span id="page-7-2"></span>**5. ALERTERS:**

#### <span id="page-7-3"></span>**5.1. Tabs B through M**

A sample of incongruous or missing data is shown in Figure 5.1 below. The Date of Birth column is highlighted in yellow to show each client with a missing Date of Birth. The same format is used for each tab and the error type for each tab is included in the Tab Report Header.

A red Null appears where data is missing.

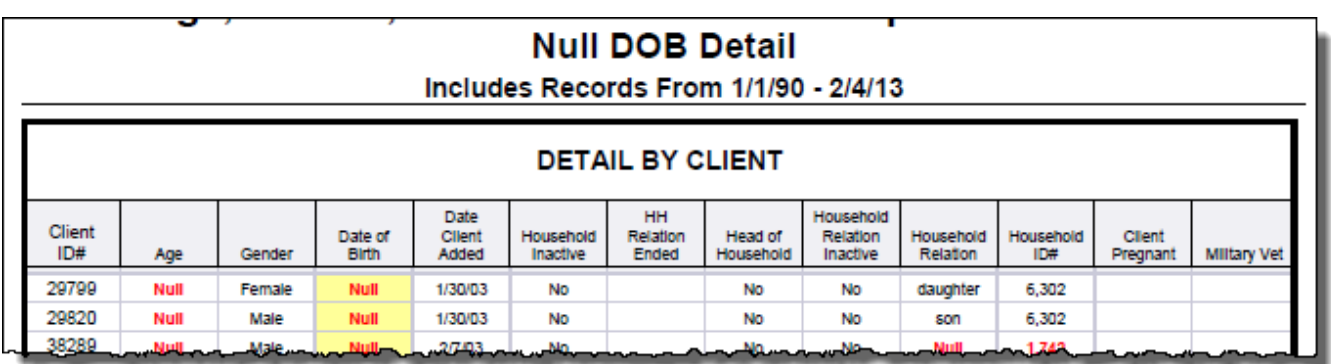

## **Diagram 5.1**

## <span id="page-7-4"></span>**6. DIMENSIONS USED:**

#### <span id="page-7-5"></span>**6.1. Information Common to Tabs A to M – Summary, Detail Tabs**

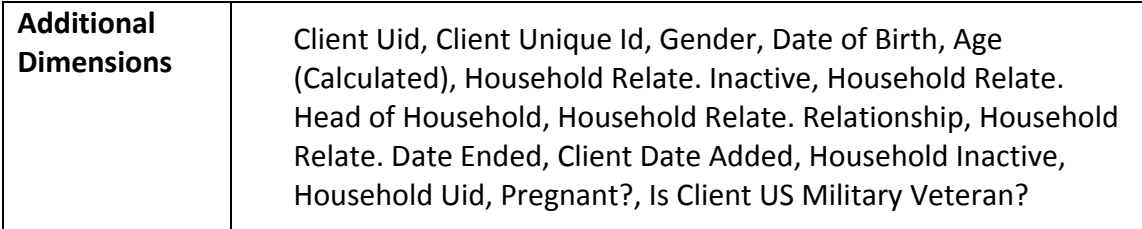

# <span id="page-8-0"></span>**7. TECHNICAL INFORMATION:**

## <span id="page-8-1"></span>**7.1. How the data are pulled:**

This report utilizes a single query based in the u (Client Universe).

### <span id="page-8-2"></span>**7.2. Technical notes:**

- 1) The report is designed to be comprehensive in terms of which clients are included in the results. Clients are included if they meet any one or more of the following criteria:
	- Client created by provider on or after report start date
	- Provider was last to update client profile on or after report start date
	- Program entry into provider by client or after report start date
	- Provider recorded as a service provider for client or after report start date
	- Service recorded for client by provider on or after the report start date
	- Provider recorded as a need provider for client or after report start date
	- Call record recorded by provider for client or after report start date
	- Goal set for client by provider on or after start date
- 2) ROI recorded for client by provider on or after start dateInactive clients, inactive entry-exits, inactive needs, inactive services, inactive call records, inactive ROIs and inactive households are excluded from the results.
- 3) It should be noted that in some cases "potential" errors are displayed where the data may be accurate. For example a client could have a calculated age of greater than 100 years old.

### <span id="page-8-3"></span>**7.3. Modification options:**

Users with ad-hoc ART licenses may wish to modify/customize this report to better suit their needs and purposes. When modifying an Art Gallery report such as this one, the user will need to make a copy of the original report into a different folder. This copy can be created either by using the "save as" feature or by clicking on the "organize" icon in folder view.

Ad hoc users may choose to customize this report to include only the types of errors relevant to a specific program or specific grouping of programs. The report has been designed in such a way as to facilitate such modification. To remove an un-needed error element from the report, the ad hoc user need only:

- Delete the irrelevant row(s) from the listing in Tab A
- Delete the irrelevant column(s) from the "Summary" section of Tab A
- Delete the irrelevant column(s) from the "Client Detail" section of Tab A and the tables in Tab B
- Delete the irrelevant variable from the report filters in Tabs A and B.

Experienced ad hoc users also will be able to included additional error elements in the report if needed. This would be done by constructing additional error identification variables according to the logic utilized in this report, and by adding related rows, columns and report filters related to the added variables.

# <span id="page-9-0"></span>**8. MAPPING OBJECTS:**

A listing of the report objects and their source universe and source folder is provided below. Objects are arranged by query and by object type.

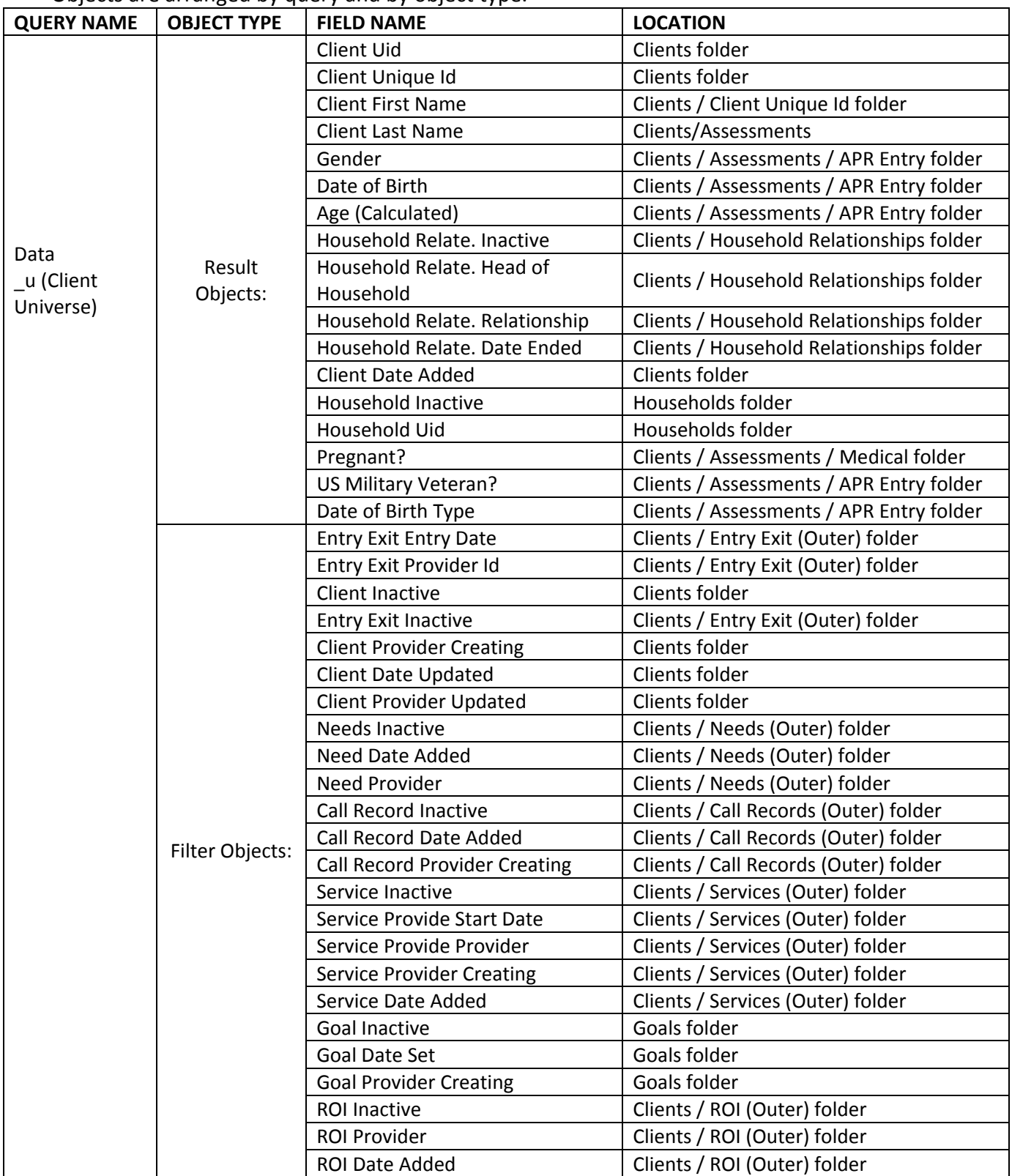

# <span id="page-10-0"></span>**9. REVISION HISTORY:**

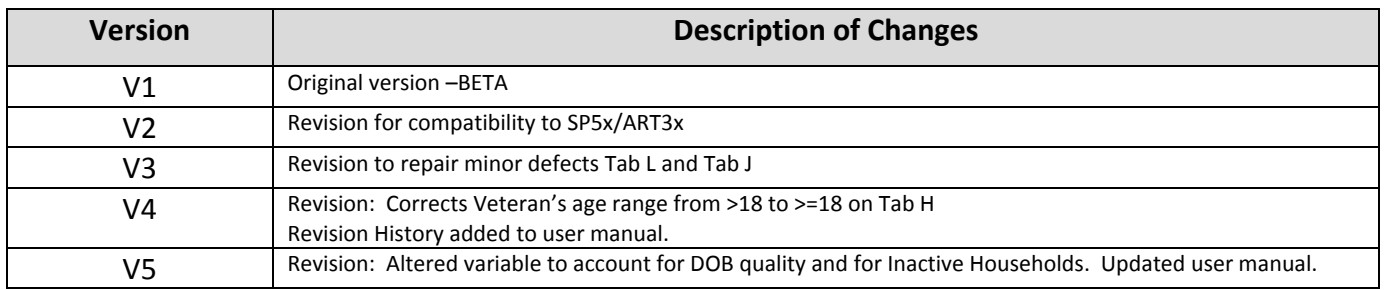